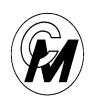

#### COIN MECHANISMS INC.

Where The Money Meets The Machine

PO Box 5128, 400 Regency Drive, Glendale Heights, IL 60139-5128 VOICE: 630/924-7070 1-800-323-6498 FAX: 630/924-7088

# Intelligent Comparitor® System Plus Technical Manual U.S.

Rev. 1

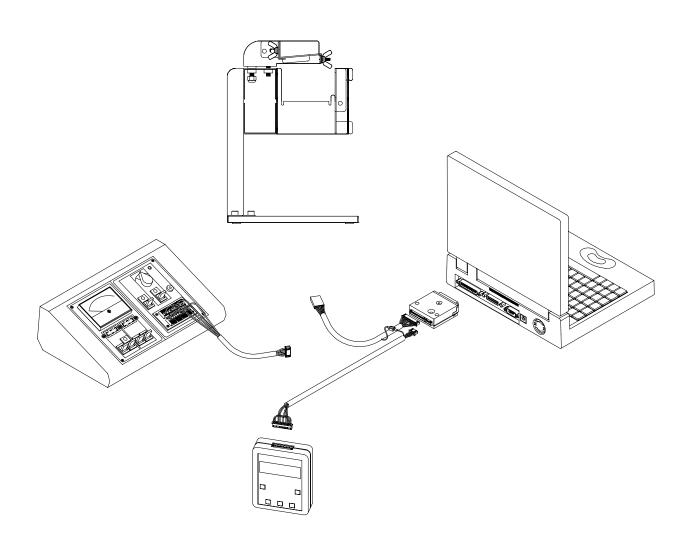

#### **Table of Contents**

| Intelligent Comparitor reference guide                                                                                                    | 3 - 4                                            |
|----------------------------------------------------------------------------------------------------|--------------------------------------------------|
| Mechanical assembly instructions                                                                                                    | 5                                                |
| Token holder installation procedure                                                                                                    | 6                                                |
| Sensor coil balancing procedure (mechanical)                                                                                                    | 7                                                |
| Customer Programming Module ( CPM ) Introduction to Customer Programming Module9 Hook-up and applying power                                                                                                    | 10<br>1 - 13<br>4 - 16                           |
| Checking and Adjusting the Sensor Coil Error messages                                                                                                    |                                                  |
| Systems Plus Management Tool Kit ( SPMT )  Hook-up and applying power  Main menu  PC-Scope functions  Waveform identification  Checking and adjusting potentiometers  Balancing sensor coils  Focusing the barcode reader  Error Messages | 19<br>20<br>21<br>21 - 22<br>23<br>24 - 25<br>26 |
| Sensor Coil Electronic Balancing                                                                                                    |                                                  |
| Updating the Programming Module ( CPM )2                                                                                                    | .8 - 30                                          |
| Copying data from a floppy                                                                                                    | 31                                               |
| Recording a Token Waveform to file                                                                                                    | 32                                               |
| Trouble Shooting Guide                                                                                                    | 33                                               |
| Test Equipment Reference Guide                                                                                                    | 4 - 36                                           |
| Mechanical Drawings                                                                                                    | 7 - 54                                           |

COIN MECHANISMS, INC. PO Box 5128, 400 Regency Drive Glendale Heights, IL 60139-5128 VOICE: 630/924-7070 1-800-323-6498

FAX: 630/924-7088 email coinmech@coinmech.com

# INTELLIGENT COMPARITOR REFERENCE GUIDE ( PCB with "REAL" Pots )

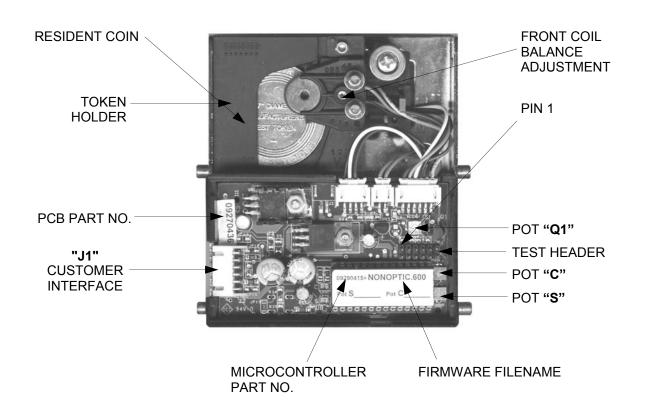

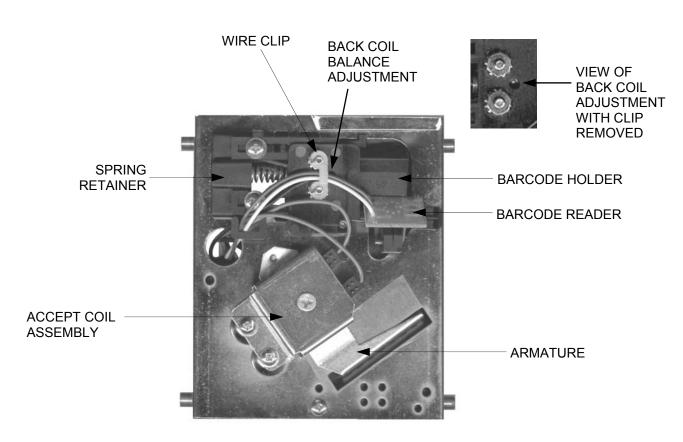

# INTELLIGENT COMPARITOR REFERENCE GUIDE ( PCB with "Virtual" Pots )

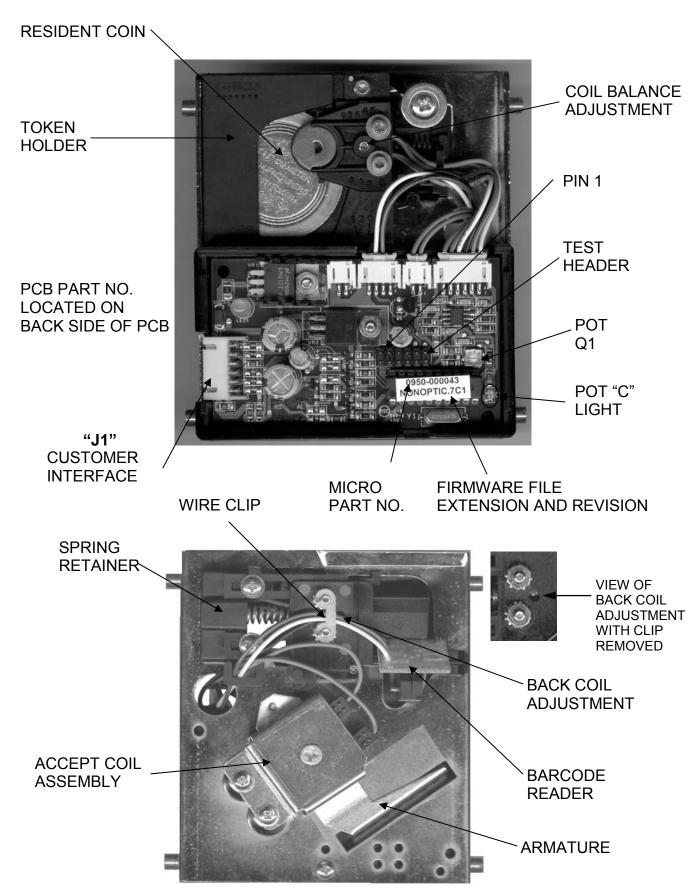

## MECHANICAL ASSEMBLY INSTRUCTIONS

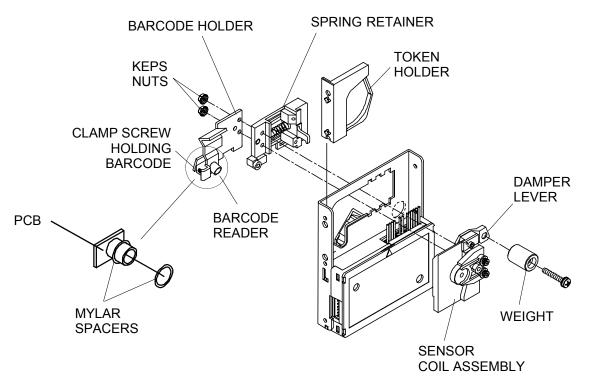

### REMOVING THE BARCODE HOLDER, SPRING RETAINER, TOKEN HOLDER AND SENSOR COIL

See page 7 for details on proper torques and tool size before reassembly

- The barcode holder, spring retainer and sensor coil are held together by two keps nuts fastened to the screws of the sensor coil assembly. To replace the bar code holder, and sensor coil assembly,
  - 1. Remove the token holder (see TOKEN HOLDER INSTALLATION SECTION)
  - 2. Using a 1/4 in. hex socket wrench, remove the keps nuts
  - 3. Remove the barcode holder by sliding off threads of sensor coil
  - 4. Unhook the barcode holder wires from loop in spring retainer
  - 5. Remove the spring retainer by slightly compressing spring assembly and detach from back.
  - 6. Using a #0 Philips driver, loosen clamp screw and remove the barcode reader
  - 7. Unplug barcode reader from pcb.
  - 8. Slide the sensor coil until the tabs line up with the slots in mainplate and separate from mainplate
  - 9. Unplug sensor coil from control pcb

#### CHANGING THE BARCODE HOLDER AND ADDING MYLAR SPACERS

- Remove the barcode reader from the old barcode holder by loosening the screw clamping
  it in place. The reader may have mylar spacers on it which are used to focus the barcode
  reader. Do not remove, the spacers are for focusing the barcode reader. Transfer reader
  into new holder.
- If mylar spacers need to be added for focusing purposes, slide spacers over reader housing as shown in illustration above, push down until flush with pcb, then secure clamp screw holding barcode.

#### TOKEN HOLDER INSTALLATION PROCEDURE

#### **Caution!!**

Coin Mechanism's and most game manufacturers recommend that the Game be powered down before changing any parts including the coin acceptor.

You must unplug the power connector from the Intelligent Comparitor before removing the token holder or Intelligent Comparitor from the channel. Otherwise there is a chance to blow the 6 amp fuse in an IGT S-PLUS motherboard.

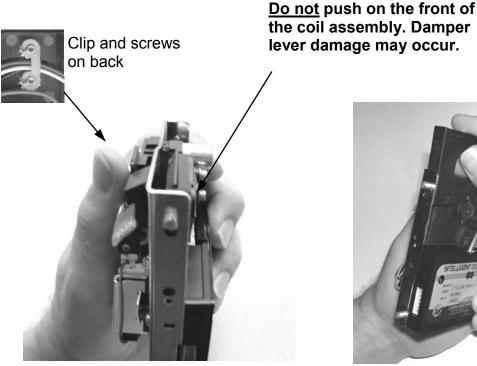

Using clip and screws on back for leverage, slide sensor coil assembly back to loosen token holder.

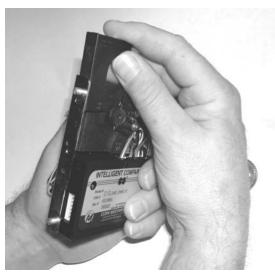

Pull token holder up and free of assembly.

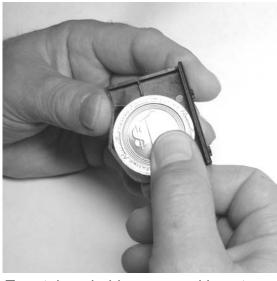

Turn token holder over and insert token as shown

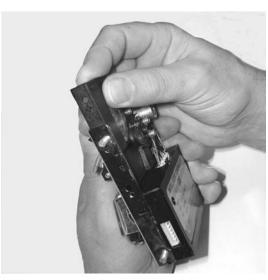

Slide sensor coil stack back and replace token holder

#### SENSOR COIL REPLACEMENT AND MECHANICAL ADJUSTMENT

- Remove the sensor coil from the chassis following the procedure in the
  - MECHANICAL ASSEMBLY SECTION.
- Prior to installing the replacement sensor coil assembly to the chassis, use a 1/16 in. hex drive bit and loosen both coil adjustment screws.
- 3. Use a torque driver set to 4 in.-lbs. With a 3/32 in. hex drive bit, torque each of the (2) screws that hold the sensor coil stack together. (see fig. 1)
- Install the sensor coil assembly to the chassis.
- 5. Install the spring retainer assembly and use a 1/16 in. hex drive bit to loosen the spring retainer adjustment screw. (see fig. 2)
- 6. Install the barcode holder to the sensor coil assembly stack screws using (2) Keps nuts.
- 7. Using a torque driver set to 3 in.-lbs. with a 1/4 in. hex socket, torque on the Keps nuts. (see fig. 2)
- Slide the coil assembly to the right. (see fig. 3) Holding the coil assembly open, slide the token holder up until it is held captive due to the gap between the #2 and #3 coils.
- 9. Using the 1/16 in. hex drive bit, turn front coil adjustment screw clockwise, just until the token holder falls. (see fig. 1) There should be no more than 2 mm of clearance between the token holder and the #3 coil or between the coin and the #3 coil if the coin thickness is greater than the token holder web.
- 10. Using the 1/16 in. Hex drive bit, turn the spring retainer adjustment screw clockwise until it just touches the mainplate.

Now you are ready to electronically balance the coil in the sensor coil electronic balance section.

- If you are using the CPM see the TO CHECK AND ADJUST SENSOR COIL section
- If you are using the SPMT see the SENSOR COIL ELECTRONIC BALANCING SECTION
- If you are using an oscilloscope see document #00300001

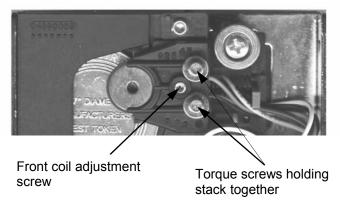

Fig. 1

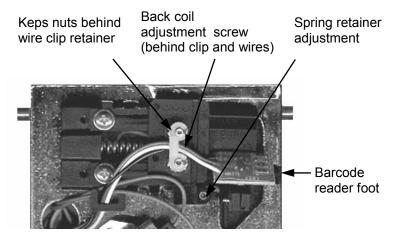

Fig. 2

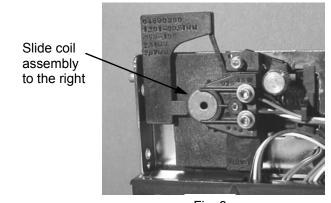

Fig. 3

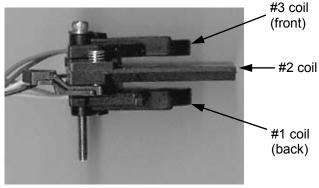

Fig. 4

#### THE CUSTOMER PROGRAMMING MODULE

#### The Customer Programming Module (CPM) allows the user the ability to:

- Program the Intelligent Comparitor <sup>®</sup> for your casino's SmartMark <sup>®</sup> tokens
- · Update the coin data file for any denomination of your casino's tokens
- Check and adjust the reference voltages of pot "C" and pot "S"
- Check and adjust sensor coil balance

The illustration below will familiarize you with the **CPM's** functions:

#### **FUNCTION OF BUTTONS**

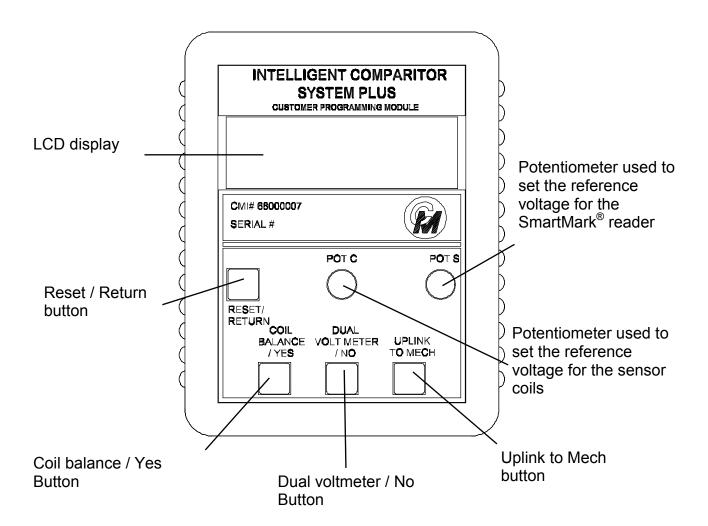

## PROGRAMMING OR UPDATING THE INTELLIGENT COMPARITOR USING THE CPM

#### Programming the Intelligent Comparitor ® for your casino's SmartMark ® tokens

If you are purchasing a new gaming machine, you can specify that it comes from the manufacturer with the Intelligent Comparitor <sup>®</sup> already installed. Coin Mechanisms programs all Intelligent Comparitors <sup>®</sup> that are supplied to gaming machine manufacturers to accept a 'Manufacturer's Test Token'. The MTT token is supplied to the various machine manufacturers so they can test the Intelligent Comparitor <sup>®</sup> after they install it in the machine. When the machine arrives at your casino, it will be necessary to program the Intelligent Comparitor <sup>®</sup> for your casino's SmartMark <sup>®</sup> tokens

#### Updating the coin data file for any denomination of your casino's tokens

It may be necessary at some point in time to update the coin data file for one or more denominations of your casinos tokens for the following reasons:

- Improve accept rate of tokens which may have diminished due to wear or to a refill
- Reject an unwanted cross-play token or fraud

To update a coin data file, you must first update your CPM. (see updating your CPM section in the Intelligent Comparitor <sup>®</sup> users manual)

The CPM holds all of the coin data files for your casino. The Intelligent Comparitor<sup>®</sup> is programmed to interrogate the CPM to look for the appropriate coin data file. This feature prevents accidental uplinking of the wrong denomination or from uplinking coin data files from another casinos' CPM.

#### HOOKING UP THE CPM TO THE IC

Remove the snap-on cover of the Intelligent Comparitor <sup>®</sup>, locate the (12) pin dual-row header located just above the microcontroller and plug in the **CPM** connector as shown at right. Be sure that the pin 1 arrow on the **CPM's** connector lines up with pin 1 of the 12-pin dual-row header.

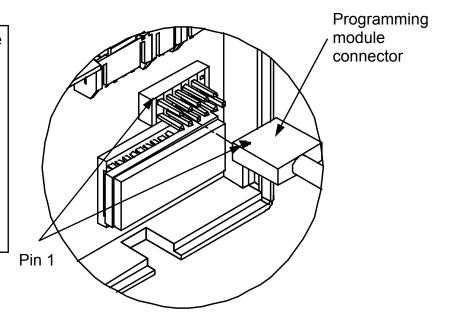

The Intelligent Comparitor must be powered by either your machine or an external power source. The **CPM** derives its power from the Intelligent Comparitor. Upon power-up, the system goes through a self test. The 2 line, 16 character LCD screen will momentarily display "Intelligent Comparitor Test" followed by the *Home Screen* - your casino name, and a version identification of the **CPM**.

Note: Pressing the Reset/ Return button at any time reinitializes self test and returns the Home Screen

Intelligent Comparitor Test

—Your Casino Name—
POD VERSION and ARRAY REVISION

## PROGRAMMING OR UPDATING USING A CPM

Your casino has been assigned a 3 digit alpha acronym.

The 3 digit alpha acronym is part of the coin data file name. (e.g. ACH—1.0), where **ACH** is the casinos 3 digit acronym, **1** is the denomination of the coin and **.0** is the revision level.

Press the *Uplink to Mech* button. If the Intelligent Comparitor<sup>®</sup> locates the appropriate coin data file, the LCD screen will display the file that is currently programmed into the validator on line one, and the file for the corresponding denomination that is in the CPM on line two.

**Note:** Before proceeding, be sure that the revision of the coin data file of the **CPM** is the same or later than the revision of the coin data file of the mech.

The gate timing reference (e.g. c2) is displayed at the end of line one.

Press the *Uplink to Mech* button a second time and the LCD screen will display a prompt to confirm that you want to uplink the coin data file contained in the **CPM** to the validator.

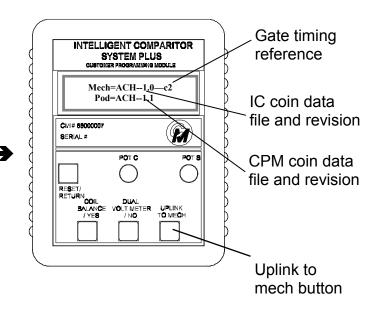

#### MechRev0-PodRev1 Press to Uplink

#### **Procedure for PCB with Pots**

If your pcb looks like the picture at the right follow the next two steps. If your pcb does not look like the picture at the right turn to page 12 **Procedure for PCB without Pots** 

Press the *Uplink to Mech* button a third time. If your pcb has potentiometers the display will confirm that the uplink is completed

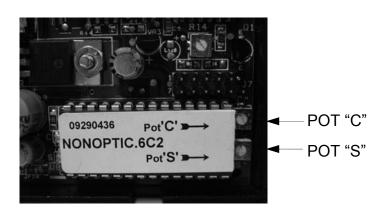

MechRev1-PodRev1
Uplink Completed

## PROGRAMMING OR UPDATING USING A CPM - CONTINUED

Press the *Uplink to Mech* button again to show that Mech and Pod contain the same coin data file. The process is now complete.

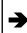

Mech=ACH- -1.1 -Pod=ACH- -1.1

#### **Procedure for PCB without Pots**

If your pcb looks like the picture at the right follow the next three steps. If your pcb does not look like the picture at the right turn to page 11.

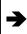

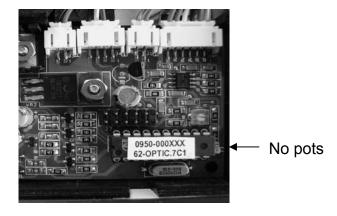

If you press the *Uplink to Mech* button a third time and your pcb does **not** have potentiometers, the CPM asks if you want to uplink the factory pot settings.

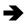

Uplink Factory Pots ? (Y) (N)

If token acceptance on your floor is good and you haven't previously made adjustments to the reference voltages, press the *Coil Balance/Yes* button. The display will confirm that the coin data file with the factory setting has been uplinked.

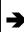

MechRev1-PodRev1
Uplink Completed

Press the *Uplink to Mech* button again to show that Mech and Pod contain the same coin data file. The process is now complete.

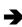

Mech=ACH- -1.1 -Pod=ACH- -1.1

## PROGRAMMING OR UPDATING USING A CPM - CONTINUED

If your token acceptance on your floor is poor at the factory settings, press the *Dual Voltmeter/No* button. The display will ask you if the potentiometers on the CPM are set properly and show the voltage settings that the potentiometers on the CPM are set to.

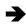

Are pots set? (Y)
Pot C= 1.8V Pot S= 1.2V

#### **Example Only**

Turn over your CPM and refer to the denomination information on the label.

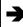

| Denomination | Pot 'S'   | Pot 'S'    | Pot 'C'     |
|--------------|-----------|------------|-------------|
|              | New Token | Worn Token | +/- 0.4volt |
| 50 Cent      | 1.7 volts | 0.8 volts  | 2.3 volts   |
| 1 Dollar     | 1.9 volts | 0.5 volts  | 1.2 volts   |
| 2 Dollar     | 2.5 volts | 0.8 volts  | 2.0 volts   |
| 5 Dollar     | 2.5 volts | 0.8 volts  | 3.2 volts   |
| 10 Dollar    | 1.6 volts | 1.1 volts  | 1.8 volts   |

As you adjust the potentiometers on the **CPM** you will notice the voltage readings change on the LCD display. When reference voltages are set the way that you want, press the **Coil Balance/Yes** button. The display will confirm that the coin data file with the new settings has been uplinked.

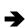

MechRev1-PodRev1
Uplink Completed

Press the *Uplink to Mech* button to show that Mech and Pod contain the same coin data file. The process is now complete.

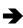

Mech=ACH- -1.1 -Pod=ACH- -1.1

## TO CHECK OR ADJUST POT "C" AND POT "S" IF YOUR PCB HAS POTENTIOMETERS

From the *Home Screen*, press the **Dual Voltmeter** button

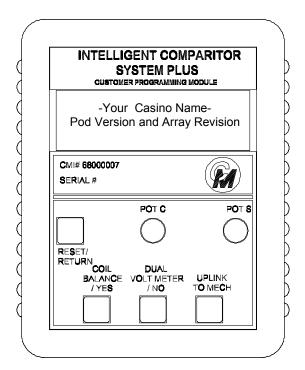

When the *Dual Voltmeter* Button is pressed the LCD will display the reference voltage levels that pot "C" and pot "S" on the control pcb are set to.

Turn over your **CPM** and refer to the denomination information on the label.

As you adjust the potentiometers on the pcb you will notice the voltage readings change on the LCD display.

Use pots on Mech pot C= 1.8V pot S= 1.2V

#### **Example Only**

| Denomination | Pot 'S'   | Pot 'S'    | Pot 'C'     |  |
|--------------|-----------|------------|-------------|--|
|              | New Token | Worn Token | +/- 0.4volt |  |
| 50 Cent      | 1.7 volts | 0.8 volts  | 2.3 volts   |  |
| 1 Dollar     | 1.9 volts | 0.5 volts  | 1.2 volts   |  |
| 2 Dollar     | 2.5 volts | 0.8 volts  | 2.0 volts   |  |
| 5 Dollar     | 2.5 volts | 0.8 volts  | 3.2 volts   |  |
| 10 Dollar    | 1.6 volts | 1.1 volts  | 1.8 volts   |  |

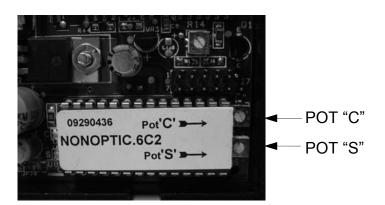

## TO ADJUST POT "C" AND POT "S" IF YOUR PCB DOES NOT HAVE POTENTIOMETERS

INTELLIGENT COMPARITOR SYSTEM PLUS CUSTOMER PROGRAMMING MODULE -Your Casino Name-Pod Version and Array Revision From the *Home Screen*, press the CMI# 68000007 M) SERIAL# **Dual Voltmeter** button POT C POT S RESET/ RETURN COIL "COIL DUAL BALANCE VOLTMETER UPLINK /YES / NO TO MECH When the **Dual Voltmeter** Button is pressed the LCD will indicate that **Use pots on Mech** the potentiometers on the CPM are **Press to Uplink** to be used and that you are to press the *Uplink To Mech* button.

Pressing the *Uplink to Mech* button takes you through the same steps as if you were programming or updating. If the Intelligent Comparitor® locates the appropriate coin data file, the LCD screen will display the file that is currently programmed into the validator on line one, and the file for the corresponding denomination

Mech=ACH--1.0—c2 Pod=ACH--1.1

## TO ADJUST POT "C" AND POT "S" IF YOUR PCB DOES NOT HAVE POTENTIOMETERS - CONTINUED

Press the *Uplink to Mech* button a second time and the LCD screen will display a prompt to confirm that you want to uplink the coin data file contained in the **CPM** to the validator.

**→** 

MechRev0-PodRev1 Press to Uplink

Press the *Uplink to Mech* button a third time and the screen at the right is displayed. Press the *Dual Voltmeter/No* button.

**→** 

Uplink Factory Pots ? (Y) (N)

The display will ask you if the potentiometers on the **CPM** are set properly and show the voltage settings that the potentiometers on

**→** 

Are pots set? (Y)
Pot C= 1.8V Pot S= 1.2V

**Example Only** 

Turn over your **CPM** and refer to the denomination information on the label.

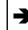

|              | -         |            |             |
|--------------|-----------|------------|-------------|
| Denomination | Pot 'S'   | Pot 'S'    | Pot 'C'     |
|              | New Token | Worn Token | +/- 0.4volt |
| 50 Cent      | 1.7 volts | 0.8 volts  | 2.3 volts   |
| 1 Dollar     | 1.9 volts | 0.5 volts  | 1.2 volts   |
| 2 Dollar     | 2.5 volts | 0.8 volts  | 2.0 volts   |
| 5 Dollar     | 2.5 volts | 0.8 volts  | 3.2 volts   |
| 10 Dollar    | 1.6 volts | 1.1 volts  | 1.8 volts   |

As you adjust the potentiometers on the **CPM** you will notice the voltage readings change on the LCD display. When reference voltages are set the way that you want, press the **Coil Balance/Yes** button. The display will confirm that the coin data file with the new settings has been uplinked.

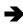

MechRev1-PodRev1
Uplink Completed

Press the *Uplink to Mech* button to show that Mech and Pod contain the same coin data file. The process is now complete.

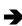

Mech=ACH- -1.1 -Pod=ACH- -1.1

#### CHECKING AND ADJUSTING THE SENSOR COIL

Note: Coil balancing is done without a resident coin in token holder. The token holder must be in place.

Note: The Coil balancing button operates the same for boards using the 87C752 or the 87C767 micro.

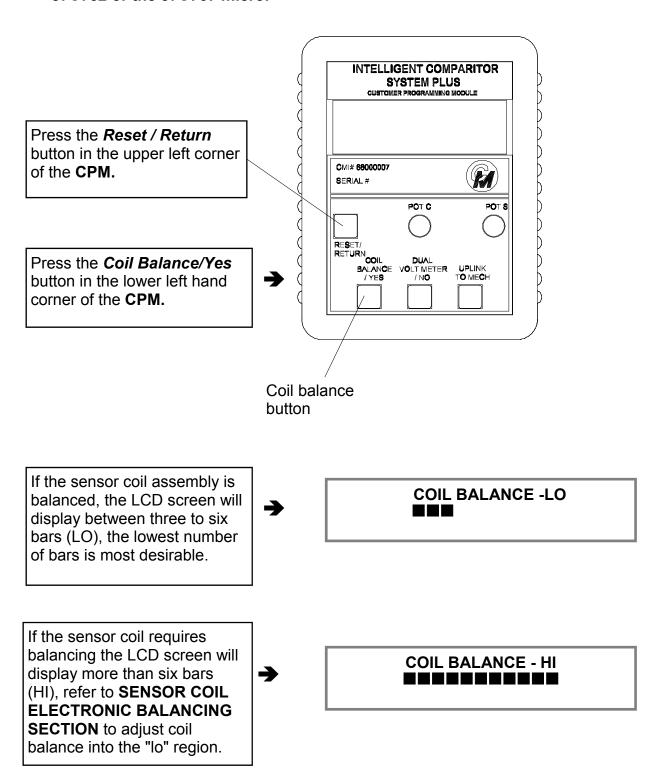

#### **ERROR MESSAGES**

Note: The following are the explanations for each respective error message(s). If your CPM displays any of these messages, contact Coin Mechanisms customer service for assistance. These messages are the same regardless of which micro is used

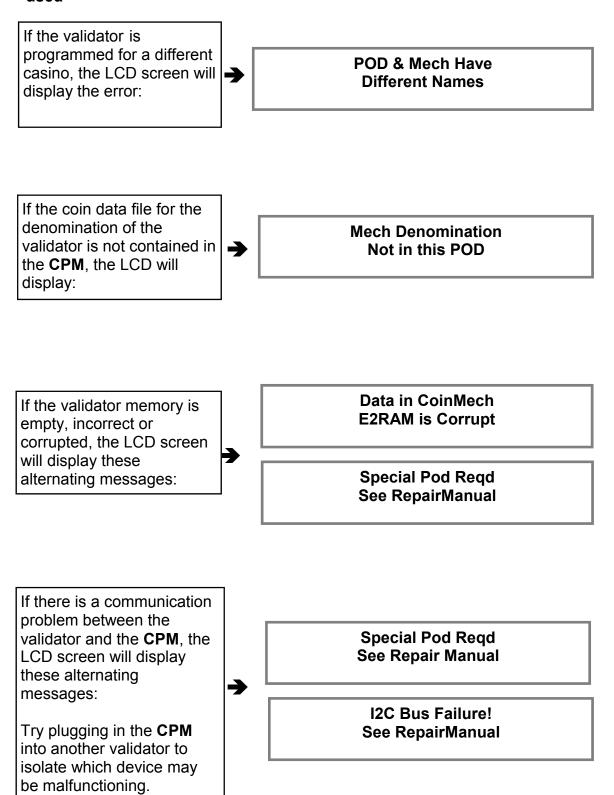

#### SYSTEMS PLUS MANAGEMENT TOOL KIT

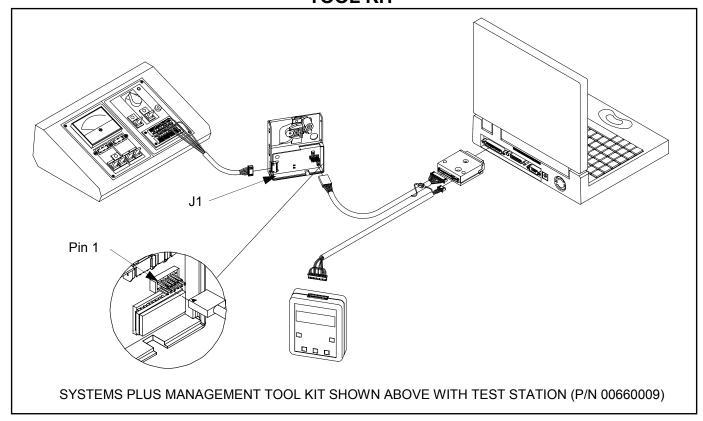

#### THE SYSTEMS PLUS MANAGEMENT TOOL KIT HOME SCREEN

To use your **SYSTEMS PLUS MANAGEMENT TOOL KIT (SPMT)** connect the peripherals as shown above. Apply power to Intelligent Comparitor. (In the illustration above power is being supplied by the test station.) Turn on laptop. The laptop home screen will appear as shown below.

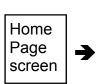

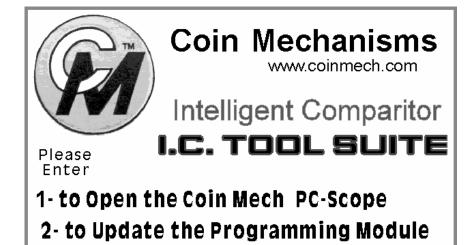

3- to copy new data from a: floppy disc

4- to Record Token Drop onto a: floppy

## USING THE PC-SCOPE UTILITY OF YOUR SYSTEMS PLUS MANAGEMENT TOOL KIT

To access the pc-scope at your home screen select option "1- to open the Cm pc-scope"

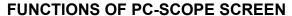

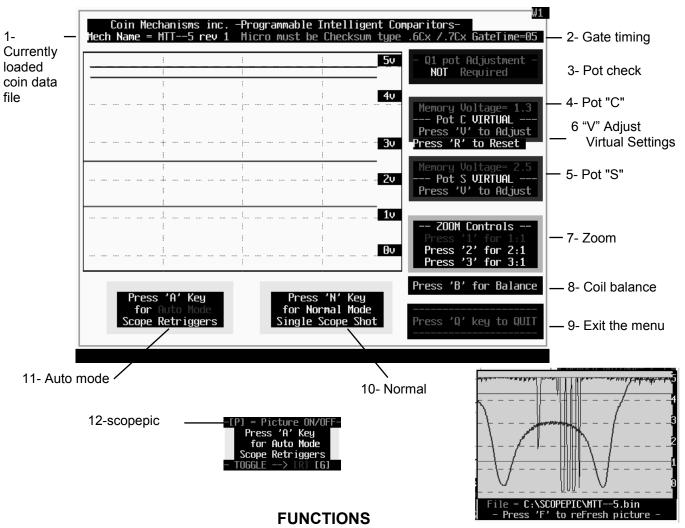

- 1. Loaded file- Identifies the coin data file loaded in the IC mech memory
- 2. Gate timing- Time between gate opening and closing after electronic signal has been received
- 3. Pot check- Indicates if the Q1 potentiometer needs adjustment
- 4. Pot "C"- Displays the recommended and actual voltage of pot "C" when testing a pcb with "Real" pots
- Pot "S"- Displays the recommended and actual voltage of pot "S" when testing a pcb with "Real" pots
- 6. "V" adjusts the virtual settings of both pot "C" and pot "S" when testing a pcb with "Virtual" pots.
- 7. Zoom controls- Allows expansion of displayed wave forms for greater detail
- 8. Coil balancing- Pressing "B" takes you to the sensor coil balancing screen
- 9. Exit the menu- Pressing "Q" takes you out of the current screen
- 10. Normal Mode- Pressing "N" allows you to trigger pc-scope on a coin drop
- 11. Auto Mode- Pscope is in auto run mode
- 12. Scopepic- Pressing "P" displays picture of typical waveform. ( NOTE: Must have files in scopepic directory). Refresh- Pressing "F" refreshes the picture and picture screen after additional coin drop.

#### IDENTIFYING THE WAVEFORMS

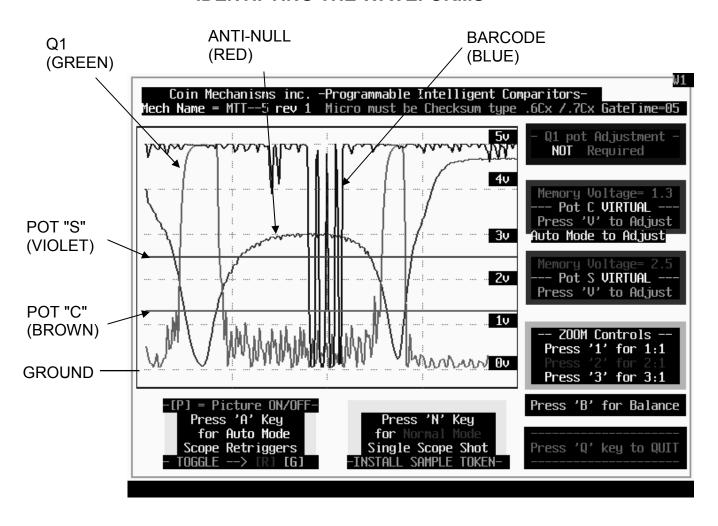

#### TO CHECK AND ADJUST ON BOARD POTENTIOMETERS

Note that the voltage settings for the two adjustable potentiometers may be reguired to change. See the recommended and actual voltage displayed on the pc-scope screen. Should the settings on the display be different than those recorded on the CPM label, use a small slotted 2.0 mm screwdriver to turn the respective potentiometer until the actual voltage matches the recommended voltage on the CPM label

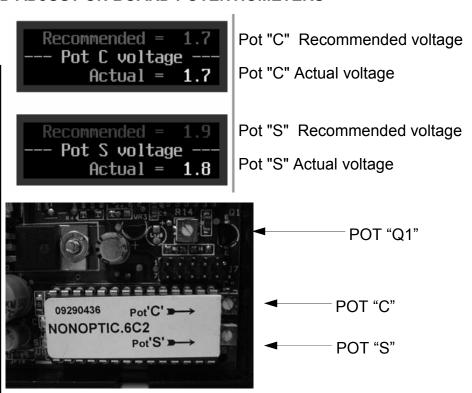

#### TO CHECK AND ADJUST VIRTUAL POTENTIOMETERS

Note that the voltage settings for the two adjustable potentiometers may be required to change. Should your setting need to change the display will show a **Press 'V' to Adjust** command. By pressing the 'V' key you can change both your pot setting. The screen below will appear when the 'V" key is pressed and guides you through the pot setting change.

**NOTE:** For recommended pot settings refer to the CPM back label or contact Coin Mechanisms.

Memory Voltage= 1.7 --- Pot C VIRTUAL ---Press 'V' to Adjust Auto Mode to Adjust

Memory Voltage= 2.1 --- Pot S VIRTUAL ---Press 'V' to Adjust Pot "C" Recommended voltage

Pot "S" Recommended voltage

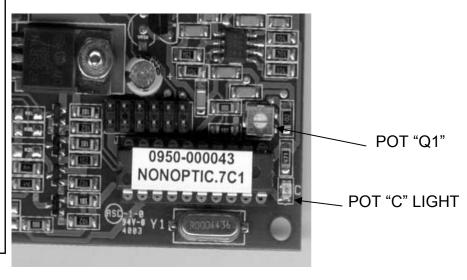

To adjust your pot setting from this screen simply enter the new desired pot setting for pot "C". Once the voltage has been entered press the TAB key to toggle to the pot "S" line. Enter desired pot setting for pot "S". Once all pot settings have been entered press CTRL-P to load new pot settings into the comparitor E2 memory. Once the pot settings have been loaded, the program will return you to the PC-Scope screen.

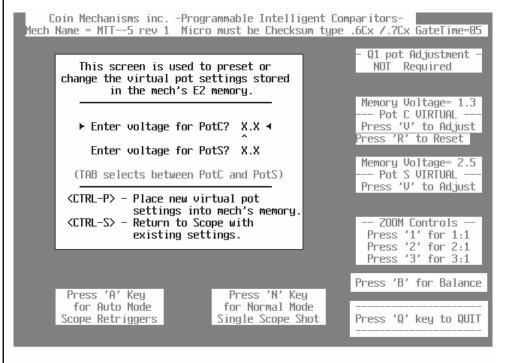

#### CHECKING THE SENSOR COILS USING THE PC-SCOPE FUNCTION

After following the SENSOR COIL REPLACEMENT AND MECHANICAL ADJUSTMENT PROCEDURE to correctly assemble and torque the sensor coil assembly, the next steps will show you if your coil set is balanced and how to adjust it for electronic balance.

Note: Coil balancing is done without a resident coin in token holder. The token holder must be in place.

After selecting the pc-scope option on your SPMT, press "B" to access the coil balance option on the pc-scope screen. If the coil set is balanced the wave form amplitude will display below the arrows as in fig. 1, no further adjustment is necessary.

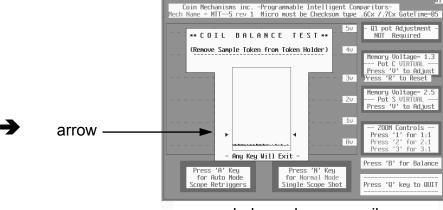

balanced sensor coil wave form below arrows Fig. 1

If the wave form amplitude displays above the arrows as in figure 2, the coil set needs to be balanced. See SENSOR COIL ELECTRONIC BALANCE SECTION

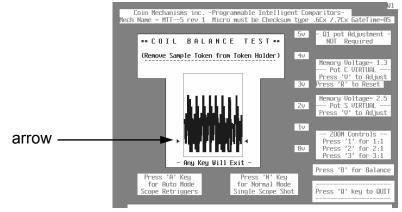

unbalanced sensor coil wave form above arrows Fig. 2

#### FOCUSING THE BARCODE READER

A sample token must be installed in the token holder. <u>Be sure the barcode reader is flush to the holder</u>. Activate the oscilloscope utility by choosing the pc-scope option. Default of the pc-scope is automatic mode. Press "N" to switch to normal mode.

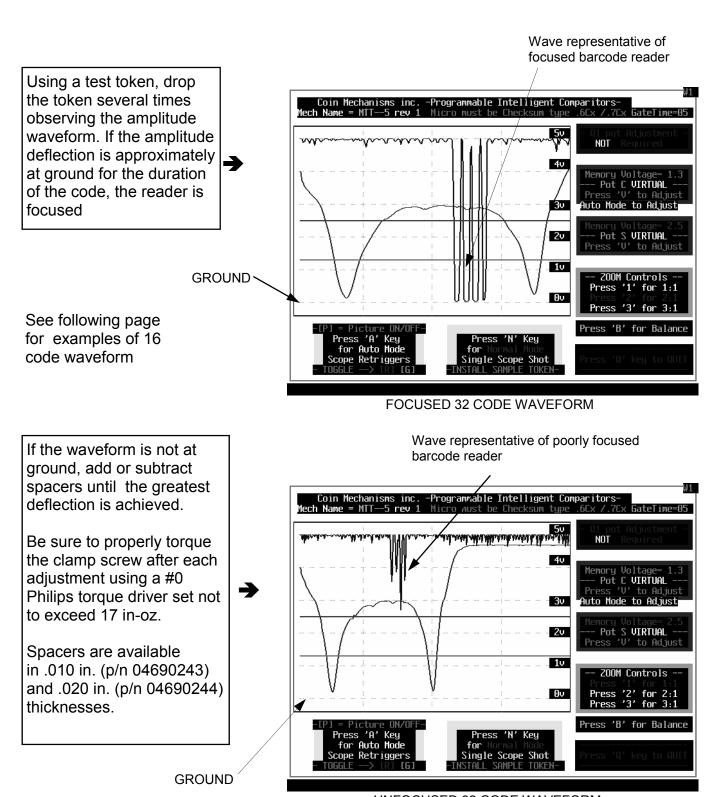

## FOCUSING THE BARCODE READER Cont'd

Wave representative of focused barcode reader

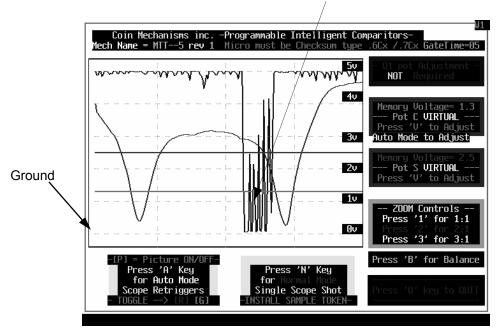

FOCUSED 16 CODE WAVE FORM

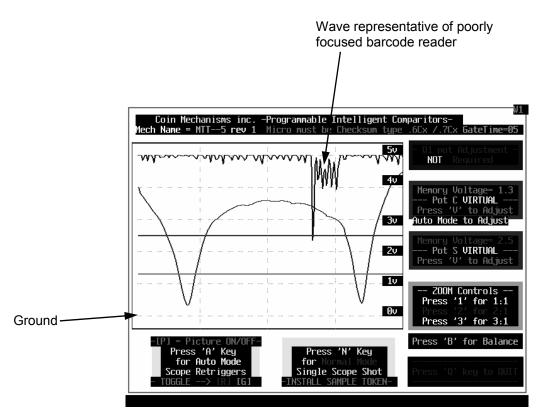

**UNFOCUSED 16 CODE WAVE FORM** 

#### **ERROR MESSAGES**

If this screen appears it may be because the CPM is disabled or the power connection is broken. Check for power and breaks in the interfaces. Press <CTRL-P> to retry after correcting connection or any key to exit this program.

```
(Please press CTRL-P to retry)
  ***********************
  *** This is a Coin Mechanisms, Inc. proprietary application program ***
  *******************
               There is a problem communicating with the
                  PC-to-I.C. coin mechanisms interface.
         Please make sure the PC-to-I.C. coin mechanisms interface
                   and Mech are attached and powered.
           Press CTRL-P to re-establish communication with the
                  PC-to-I.C. coin mechanisms interface.
                  If having difficulty - please ensure that the
                  CMOS setup of LPT1 is PS/2 Bidirectional or ECP.
                  Note: CMOS setup of LPT1 cannot be in Compatible Mode.
  If this screen appeared while uploading to a Mech or POD, the Mech or POD
  is possibly disabled - Please Retest any attached Mechs and PODs.
(Press any other key to Exit this program.)
```

#### SENSOR COIL ELECTRONIC BALANCING

#### Scenario 1

▶ Turn the back coil adjustment screw clockwise until the amplitude is smallest.

Note: Once the front adjustment screw bottoms (amplitude begins to decrease), it should not take more than a quarter turn before the smallest amplitude has been reached. If more than a quarter turn is required, reject the assembly.

- ▶ Slide the proper token into the drop gap between the number #1 coil and the number #2 coil. The clearance should be 2mm. (If the token population varies signicantly in thickness, use thickest token)
- ▶ If it is not, continue to turn the back coil adjustment screw clockwise until the clearance is 2mm, then insert the 1/16 in. hex drive bit back into the front coil adjusting screw and turn the screw with 1/16 in. hex drive wrench clockwise until the smallest amplitude has again been reached.
- ▶ If the clearance is greater, turn the spring retainer adjustment screw clockwise until the gap is reduced to 2mm, then Insert the 1/16 in. hex drive bit back into the number (3) coil adjusting screw and turn the clockwise until the smallest amplitude has again been reached.

#### Scenario 2

- ▶ If while adjusting the front coil adjusting screw, the amplitude (for oscilloscope this is voltage amplitude, for CPM this would be number of bars) decreases, Slide the proper token into the gap between the #1 coil and the #2 coil, and turn the back coil adjusting screw clockwise until the clearance is 2mm.
- ▶ Insert the 1/16 in. Hex drive bit back into the front coil adjusting screw again and turn the screw clockwise until the smallest amplitude is reached.

#### TO UPDATE THE PROGRAMMING MODULE

To access the update function at your home screen select option

**"2- to update the Programming Module"** (Before preceding make sure your updated floppy is inserted to a: e.g. array file is called XXXArray.bin where XXX is your casino acronym.)

After choosing selection 2, You will see this screen prompt. Type your 4-digit security code (TEST) at the prompt as shown at right and press enter

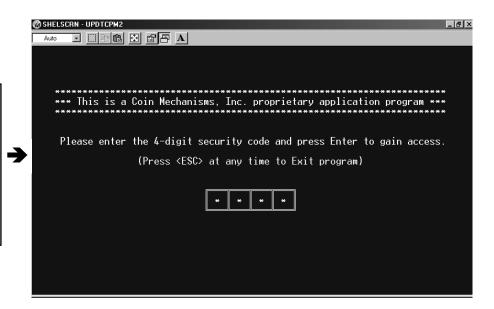

You will see this screen prompt. Type your 3-digit casino acronym as shown at right and press enter

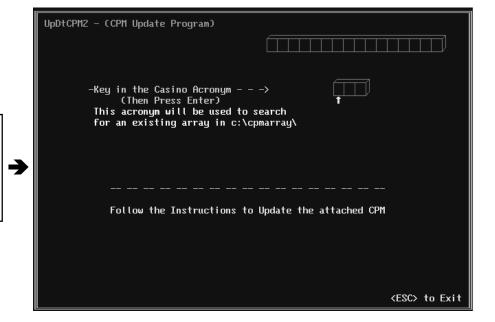

#### TO UPDATE THE PROGRAMMING MODULE - cont'd

After you enter your acronym, the laptop will look for your array. The screen will confirm that it is found and display the warning not to press any buttons while the cpm is updating.

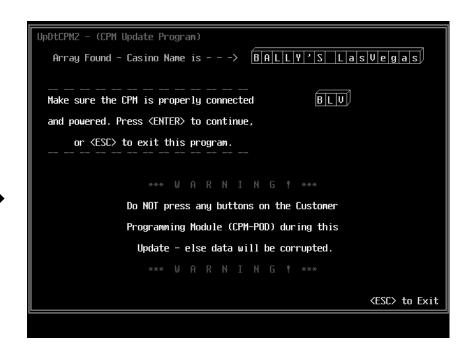

Once you have hit the enter key the screen will display what revision your pod is at and what revision your array that you are loading is at. The screen will then ask your if you want to overwrite your pod. If the array revision is greater than the pod revision overwriting is recommended. Overwriting a lower array revision into a higher pod revision is not allowed.

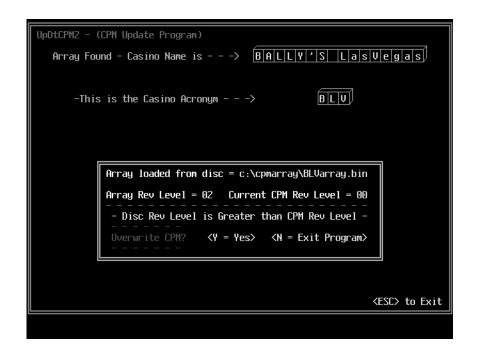

#### TO UPDATE THE PROGRAMMING MODULE - cont'd

As the CPM is updating, the screen will read as shown on right. It will inform you when update is complete. This will take approximately 2 minutes.

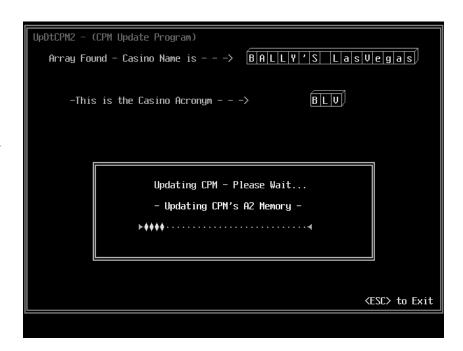

Once updating of the CPM is complete you will be asked to press any key to exit.

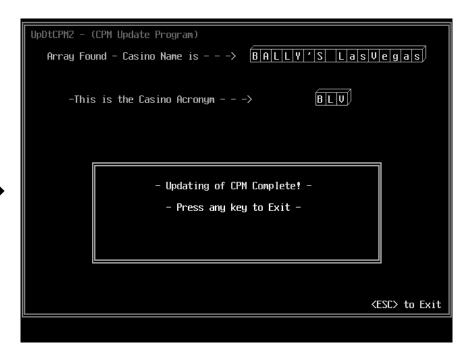

#### TO COPY NEW COIN DATA FILES FROM A FLOPPY DISK

To store a new cpm array file on your laptop, insert your floppy disc with new data into the a: drive. At your home screen select option "3- to copy new data from a: floppy disc". When you press the 3 key the laptop will automatically load all files on your floppy into their appropriate location on the laptops hard drive. This completes loading files from your floppy into the laptop.

#### TO RECORD A TOKEN WAVEFORM

To access the function which copies a token waveform onto a disk select option "4- to Record Token drop onto a: floppy

After selecting option 4, you will see this instruction screen. Read the instructions carefully and determine which mechanism you are working with and press the corresponding number.

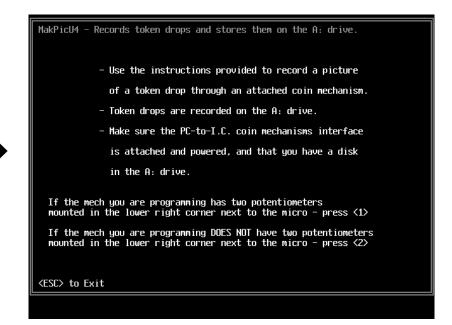

When you are satisfied that you have the picture that you want, press "S".

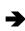

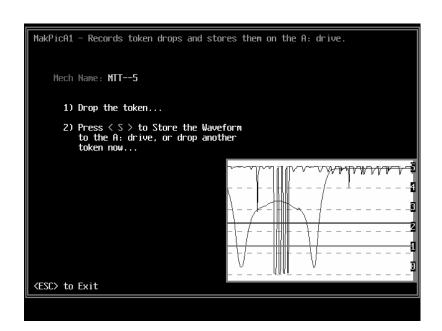

#### TO RECORD A TOKEN WAVEFORM Cont'd

To access the function which copies a token waveform onto a disk select option "4- to Record Token drop onto a: floppy

This screen reminds you that you need to have a floppy disk in drive A:

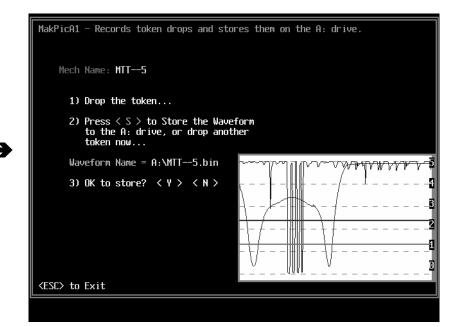

You will see this screen when the file has been copied to the A: drive.

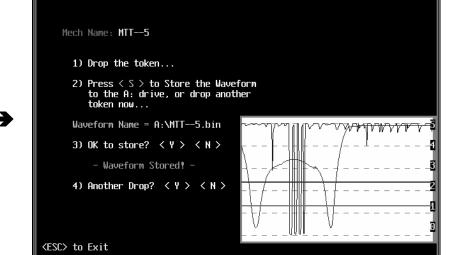

MakPicA1 - Records token drops and stores them on the A: drive.

#### TROUBLE SHOOTING GUIDE

| CONDITION            | CAUSE                                                                          | FIX                                                                          | TIPS                                                                                                    |
|----------------------|--------------------------------------------------------------------------------|------------------------------------------------------------------------------|----------------------------------------------------------------------------------------------------|
| Poor coin acceptance | dirty lens on barcode<br>reader                                                | clean by swabbing with<br>alcohol and buff dry with soft<br>lint free cloth  | spilled drinks, cigarette smoke<br>and fingerprints often cause<br>this type of malfunction<br>WARNING: do not use<br>ammonia based cleaners-<br>damage to lens will occur. |
|                      | <ul> <li>incorrect damper lever<br/>installed during<br/>conversion</li> </ul> |                                                                              |                                                                                                    |
|                      | <ul> <li>sticky or frozen damper<br/>lever</li> </ul>                          | disassemble and clean                                                        | damper lever will not move or operates slowly spilled drinks often cause this type of malfunction                                                                           |
|                      | <ul> <li>sticky or frozen accept gate</li> </ul>                               | disassemble and clean                                                        | spilled drinks often cause this type of malfunction                                                                                                    |
|                      | <ul> <li>incorrect potentiometer settings</li> </ul>                           | check settings                                                               | floor personal adjusting potentiometer unnecessarily                                                                                                    |
|                      | extremely worn tokens                                                          | contact Coin Mechanisms                                                      | may require software adjustment                                                                                                    |
| No acceptance        | <ul> <li>mech installed in<br/>incompatible host<br/>machine</li> </ul>        | Confirm pcb voltage and denomination with CPM                                |                                                                                                    |
|                      | <ul> <li>mech installed in incorrect location</li> </ul>                       | verify property with CPM                                                     |                                                                                                    |
|                      | <ul> <li>incorrectly denominated circuit board</li> </ul>                      | check part numbers                                                           |                                                                                                    |
|                      | • no power                                                                     | check for broken wires on<br>mech or harness connection<br>from slot machine |                                                                                                    |
|                      | <ul> <li>sticky or frozen damper lever</li> </ul>                              | disassemble and clean                                                        | damper lever will not move or operates slowly spilled drinks often cause this type of malfunction                                                                           |
|                      | sticky accept gate.                                                            | disassemble and clean                                                        | spilled drinks often cause this type of malfunction                                                                                                    |
|                      | dirty lens on barcode<br>reader                                                | clean by swabbing with<br>alcohol and buff dry with soft<br>lint free cloth  | spilled drinks, cigarette smoke<br>and fingerprints often cause<br>this type of malfunction<br>WARNING: do not use<br>ammonia based cleaners-<br>damage to lens will occur. |
|                      | <ul> <li>defective or damaged<br/>barcode reader</li> </ul>                    | change barcode reader                                                        | oscilloscope wave form will not appear correct                                                                                                    |
|                      | defective or damaged<br>circuit board                                          | change circuit board                                                         | produces flat line in oscilloscope analysis                                                                                                    |

## TEST EQUIPMENT REFERENCE GUIDE

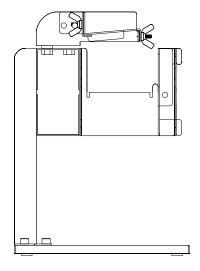

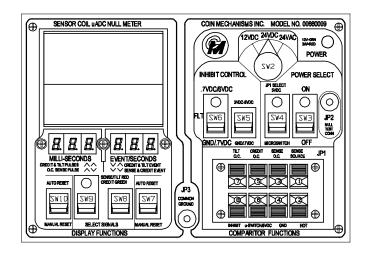

TEST STAND P/N 05000009

TEST STATION
P/N 00660010 with PAL video
P/N 00660009 with VHS video

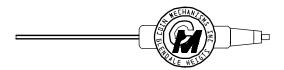

ADJUSTING TOOL (1/16 in hex drive) P/N 05090003

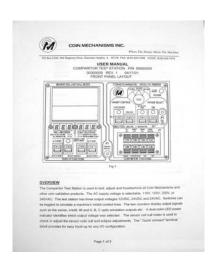

TEST STATION MANUAL P/N 00300009

#### TEST EQUIPMENT REFERENCE GUIDE Cont'd

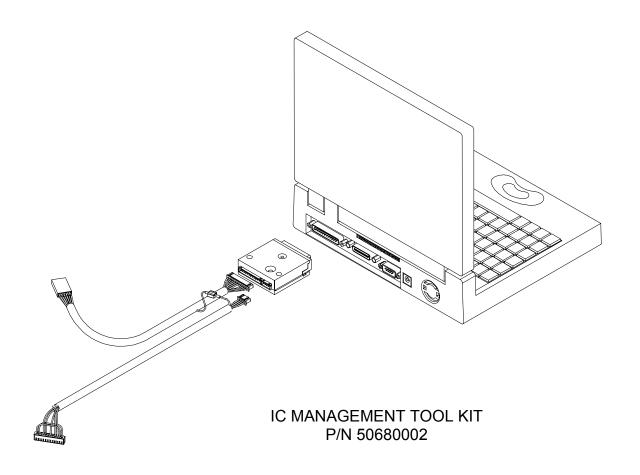

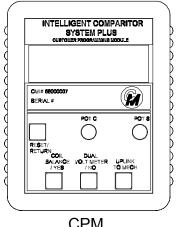

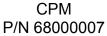

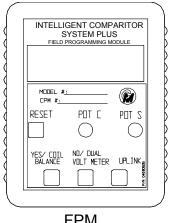

FPM P/N 68000011

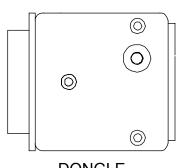

DONGLE P/N 68000005

#### TEST EQUIPMENT REFERENCE GUIDE Cont'd

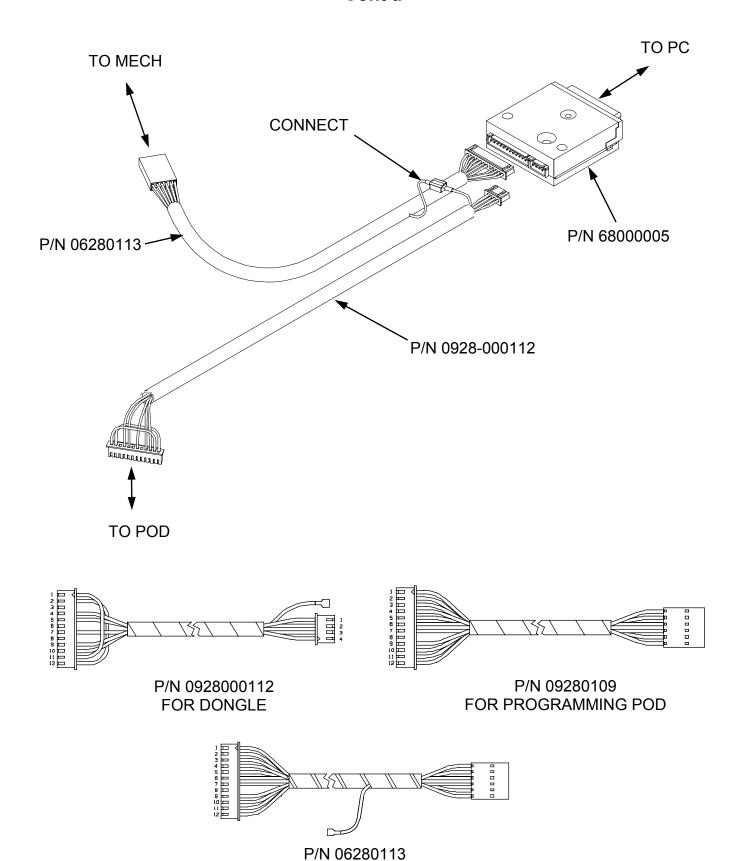

FOR DONGLE

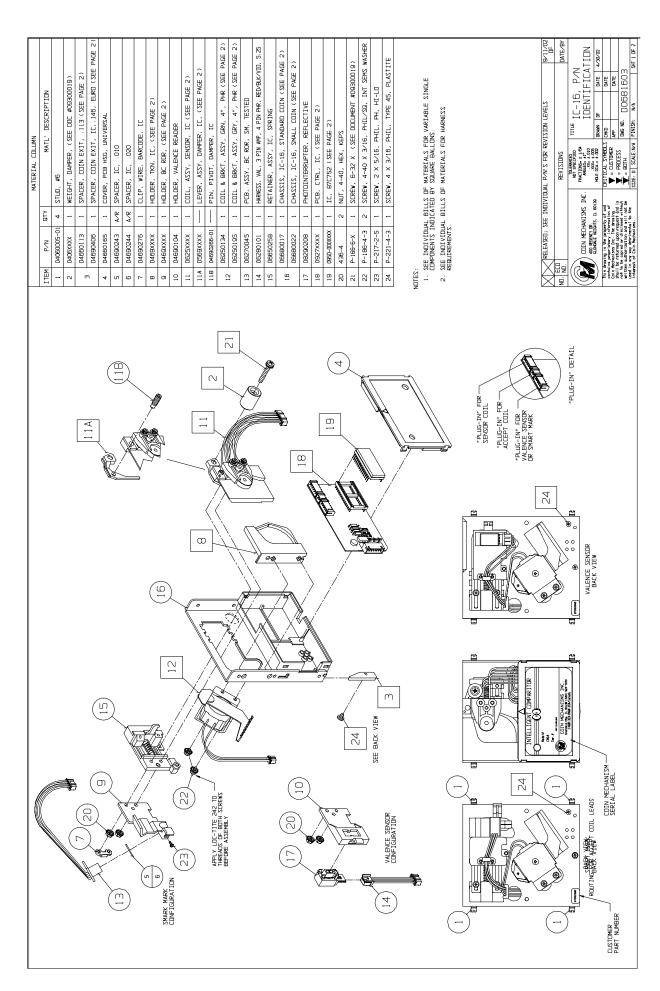

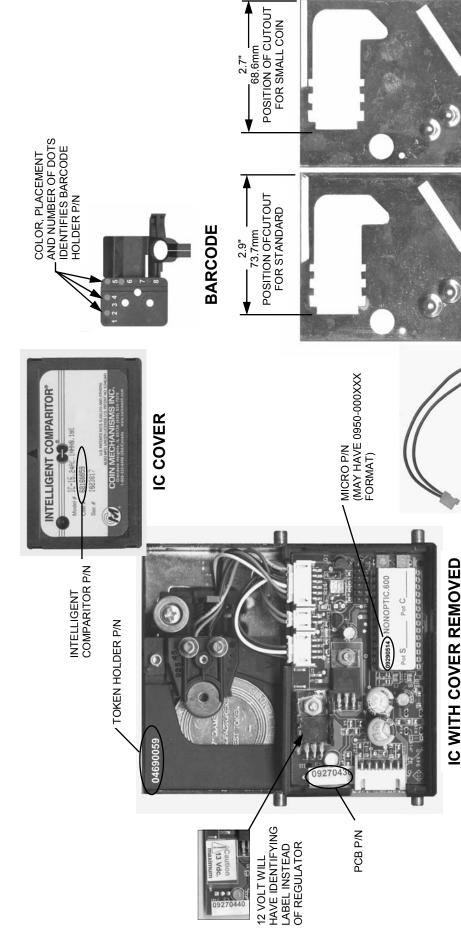

P/N 06680017-STANDARD COIN
COIN DIAMETERS
COIN DIAMETERS
1.045" [26.5mm] -1.575" [40.0mm] .870" [22.1mm] -1.575" [40.0mm]

## SENSOR COIL SLOT POSITION

| 9/12/02<br>DF                                      | DATEABY   | _                                                               | 6/7/02                                       |                                     |                                                                                                    |                                                                                | CIL O UL O                          |
|----------------------------------------------------|-----------|-----------------------------------------------------------------|----------------------------------------------|-------------------------------------|----------------------------------------------------------------------------------------------------|--------------------------------------------------------------------------------|-------------------------------------|
| /ELS                                               |           | IC-16 P/N<br>IDENTIFICATION                                     | DATE                                         | DATE                                | DATE                                                                                                    | 8                                                                              | 10                                  |
| SION LEY                                           |           | IC-1<br>IDENTIF                                                 | DF                                           |                                     |                                                                                                    | D0681603                                                                       | NA                                  |
| R REVI                                             |           | TITLE                                                           | DRAWN                                        | CHKO                                | ΨЬ                                                                                                    | DMG ND.                                                                        | CTMTCH: N/A                         |
| WIDUAL P/N'S FC                                    | REVISIONS | TO ERANCES<br>NOT SPECIFIED<br>FRACTIONS: # 1/64<br>ANGLES: ±1* | HOLE DIA ± .005                              | IDENNA IVILLA                       |                                                                                                    | <b>&gt;</b>                                                                    | CTT. D N/A                          |
| RELEASED; SEE INDIVIDUAL P/N'S FOR REVISION LEVELS | ] I       | COIN MECHANISMS INC.                                            | ADD REGENCY DR.  GLENDALE HEIGHTS, 11, 60139 | This drowing is the property of and | contains proprietary information of<br>Coin Mechanisms Inc. The drawing<br>chall be returned announcement and is | not to be copied an disclosed vithout<br>written outharization and will not be | Dear in any way percrimental to the |
| $\triangleright$                                   |           |                                                                 |                                              | This dro                            | Contains                                                                                                    | rige<br>ten                                                                    |                                     |
|                                                    |           |                                                                 |                                              |                                     |                                                                                                    |                                                                                |                                     |

P/N 06250134= GREEN WIRES FOR LOW VOLTAGE (12VDC) P/N 06250195= GRAY WIRES FOR HIGH VOLTAGE (24VAC)

ACCEPT COIL ASSEMBLY

| 1 |             |                   |
|---|-------------|-------------------|
|   | ()<br>()    | N<br>Y<br>L       |
|   |             | COIN EXII SPACERS |
| • | <u> </u>    | EX<br>EX          |
|   |             | 2<br>5<br>5       |
|   | SIGNIFICANT | LAST              |
|   | CANT        |                   |

.898" [22.8mm] -1.043" [26.5mm]

BETWEEN 1.044" [26.5mm]-1.124" [28.5mm] FOR COIN DIAMETERS

P/N 04660113

PER

BETWEEN

P/N 04690406 FOR COIN DIAMETERS

P/N 05690XXX

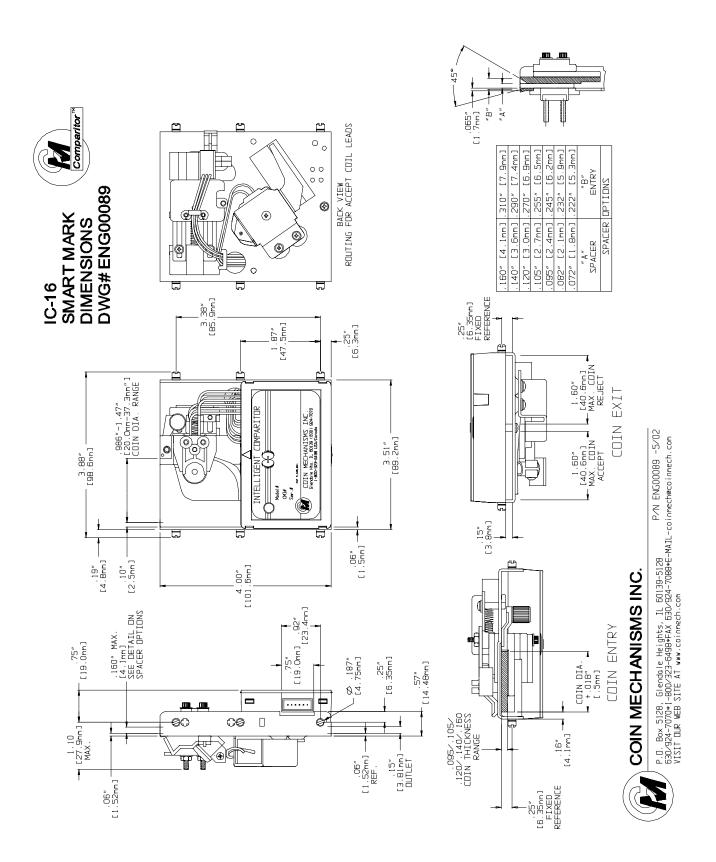

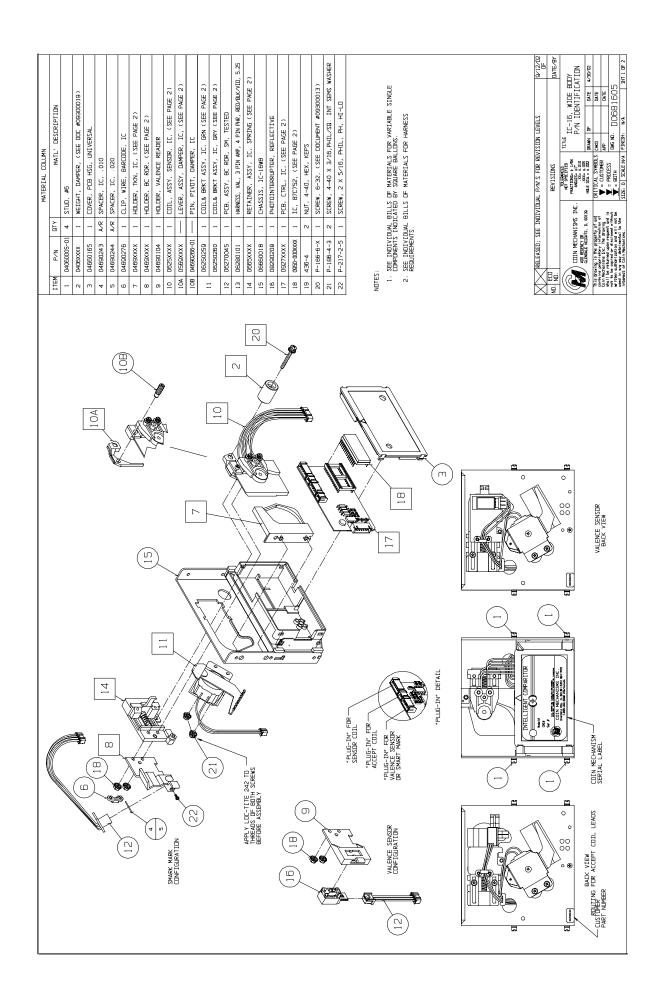

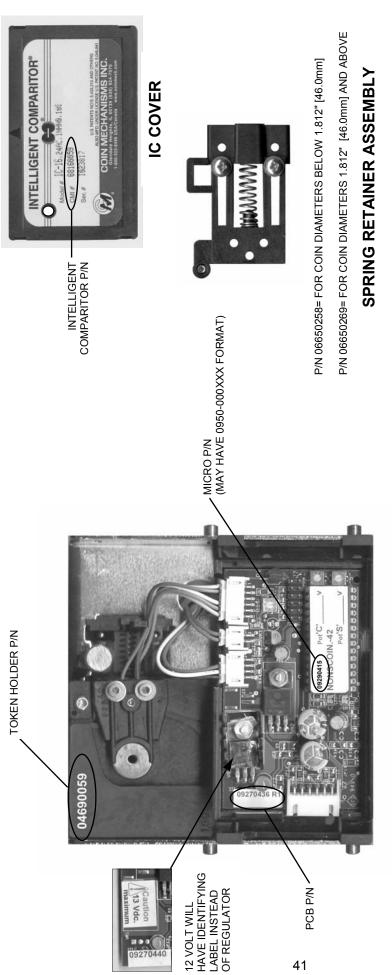

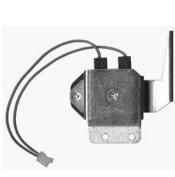

COLOR, PLACEMENT AND NUMBER OF DOTS IDENTIFIES BARCODE HOLDER P/N

LAST SIGNIFICANT DIGITS MOLDED ON DAMPER LEVER

P/N 05690XXX

IC WITH COVER REMOVED

## ACCEPT COIL ASSEMBLY

P/N 06250259= GREEN WIRES FOR LOW VOLTAGE (12VDC)

BARCODE HOLDER

DAMPER LEVER

P/N 06250260= GRAY WIRES FOR HIGH VOLTAGE (24VAC)

|             | RELEASED; SEE INDIVIDUAL P/N'S FOR REVISION LEVELS                                                               | VIDUAL P/N'S FC                             | OR REVI | SIONLEVE                      | STE   | 9/12/02<br>DF |
|-------------|----------------------------------------------------------------------------------------------------|---------------------------------------------|---------|-------------------------------|-------|---------------|
| ₽           |                                                                                                    | REVISIONS                                   |         |                               |       | DATEABY       |
|             | COIN MECHANISMS INC.                                                                                             | NOT SPECIFIED HEACTIONS: # 1/64 ANGLES: #1* | TITLE   | IC-16WB P/N<br>IDENTIFICATION | B P/N |               |
|             | ADD REGENTY DR.<br>GLENDALE HEIGHTS, 1L 60139                                                                    | HOLE DIA. = ±.005                           | DRAWN   | 님                             | DATE  | 6/7/02        |
| This dravin | This drawing is the property of and                                                                              | IDDNAS WILLIAM                              | CHKI    |                               | DATE  |               |
| Contains pr | contains proprietory information of<br>Loin Nechanisms Inc. The drowing<br>shall be returned upon connect and is | CALLER SIMONE                               | ΥЬЬ     |                               | DATE  |               |
| not to be o | not to be copied or disclosed without<br>written outhorization and will not be                                   | <b>&gt;</b>                                 | OWG ND. | D0681605                      |       |               |
| Interest of | Interest of Colo Nechanisms.                                                                                     | SIZE: B N/A                                 | FINISH  | ΑĀ                            | 둉     | SH 2 IF 2     |

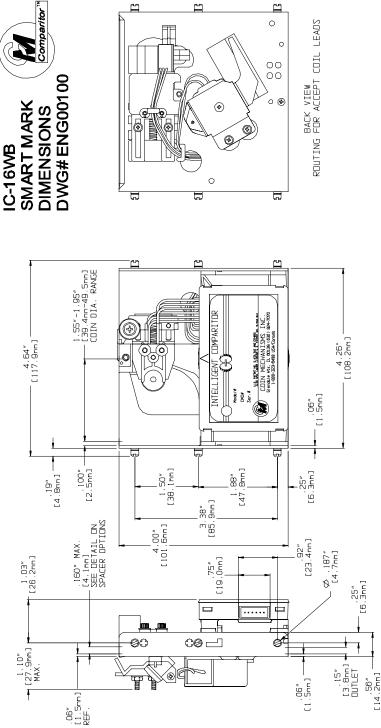

0

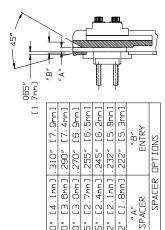

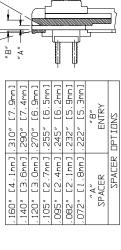

.25% [6,3mm] FIXED REFERENCE

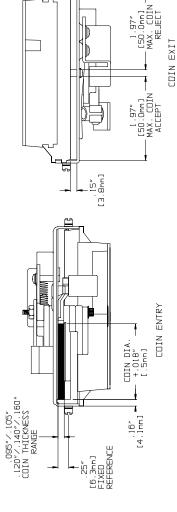

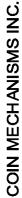

P/N ENG00100 -5/02 P.O. Box 5128, Glendole Heights, IL 60139-5128 P/N EN500100 -5/03 630/924-7070x1-800/323-6498\*FAX 630/924-7088\*E-MAIL-coinnechecoinnech.con VISIT DLR WEB SITE AT www.coinnech.con

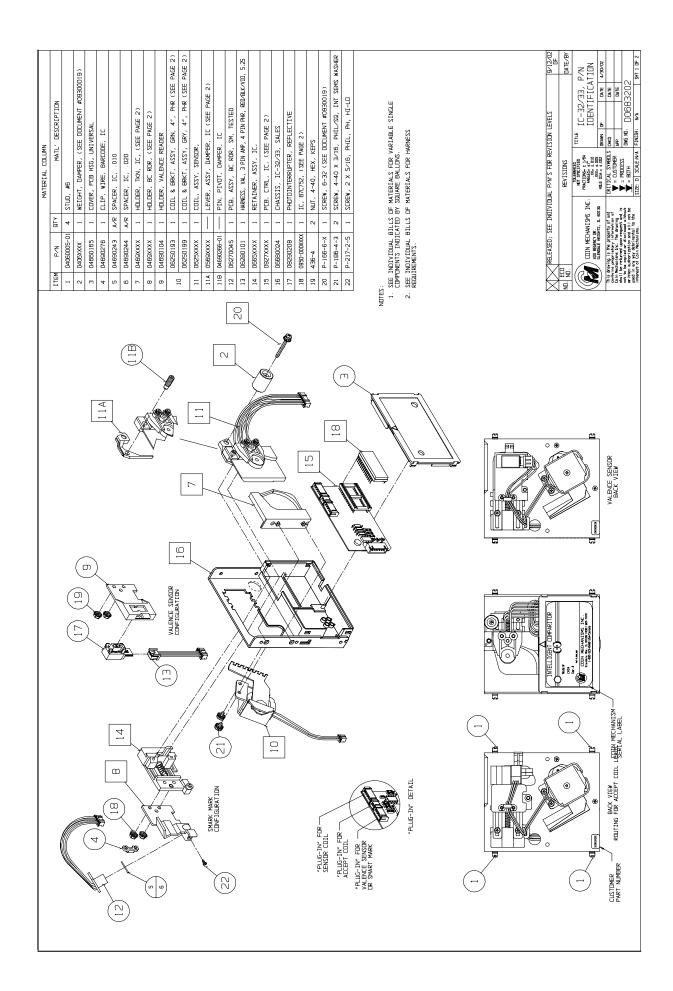

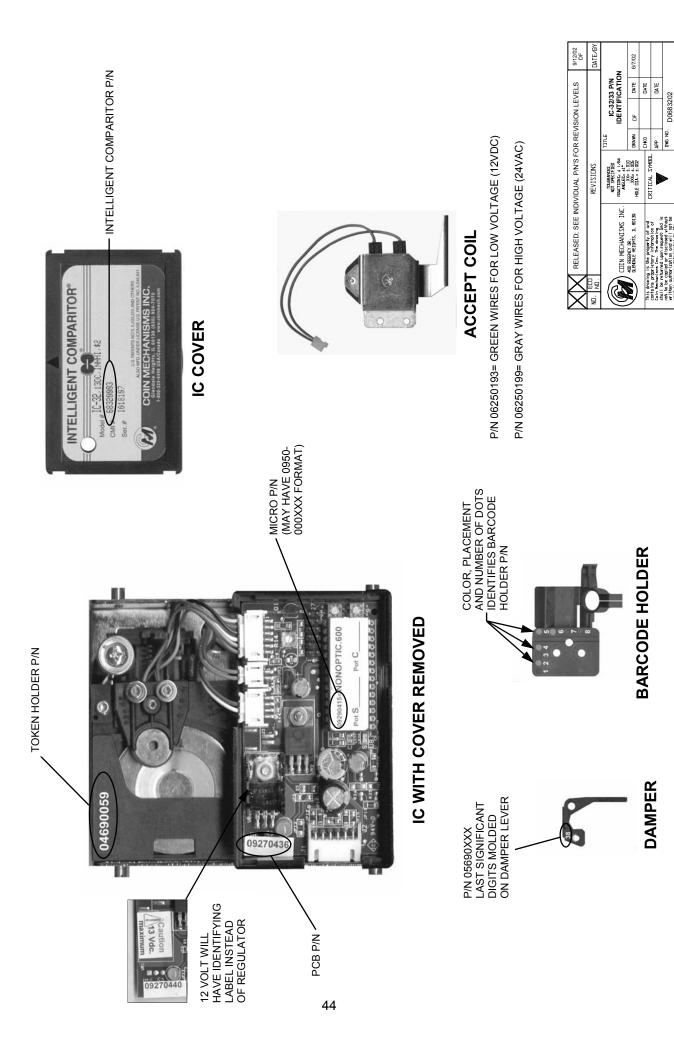

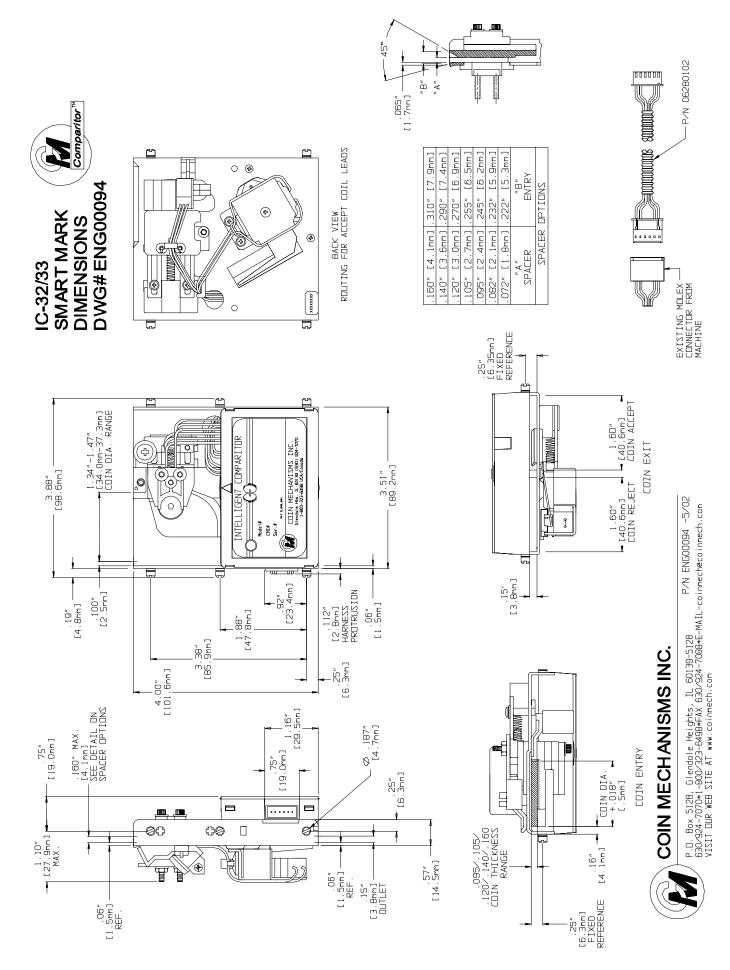

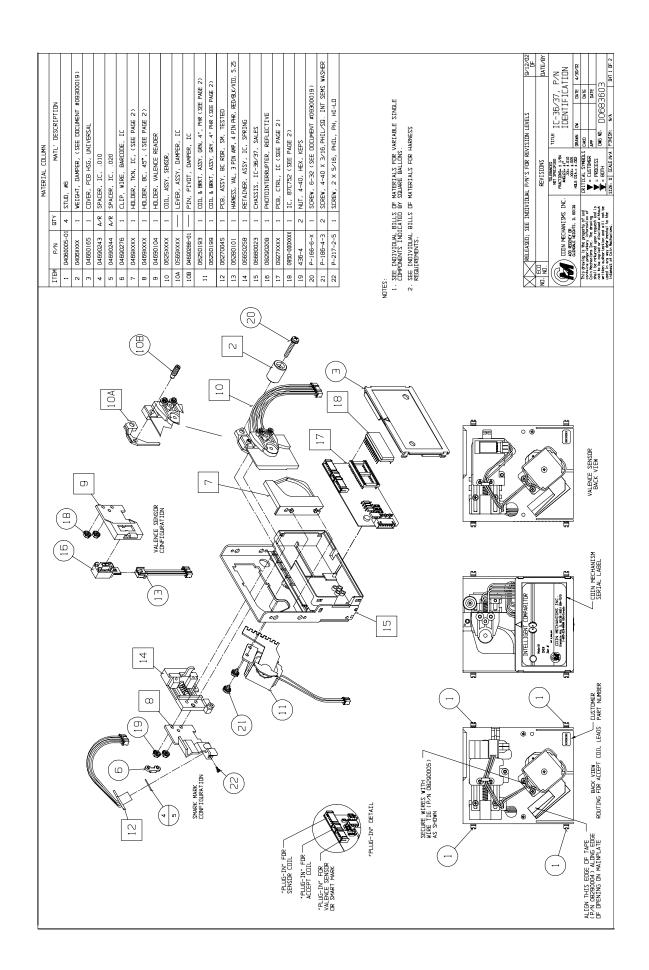

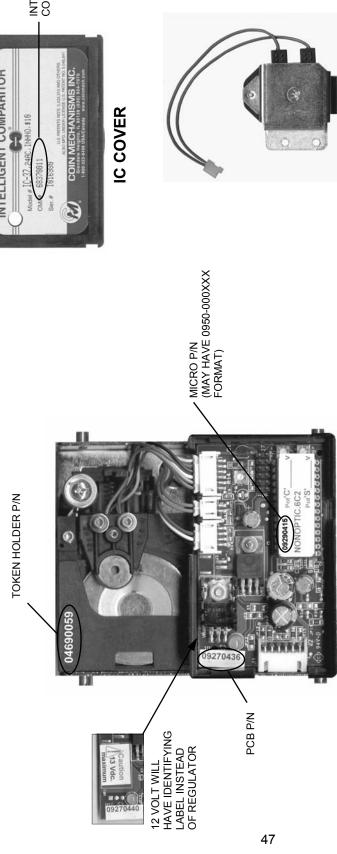

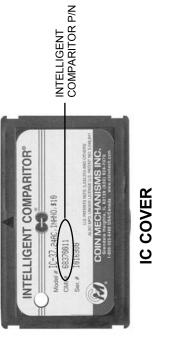

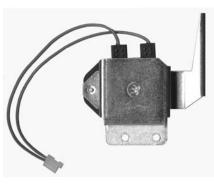

P/N 06250193= GREEN WIRES FOR LOW VOLTAGE (12VDC) P/N 06250199= GRAY WIRES FOR HIGH VOLTAGE (24VAC)

COLOR, PLACEMENT
AND NUMBER OF DOTS
IDENTIFIES BARCODE
HOLDER P/N

IC WITH COVER

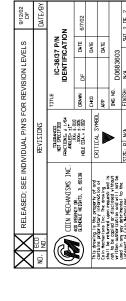

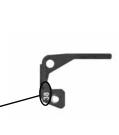

P/N 05690XXX LAST SIGNIFICANT DIGITS MOLDED ON DAMPER LEVER

DAMPER

**BARCODE HOLDER** 

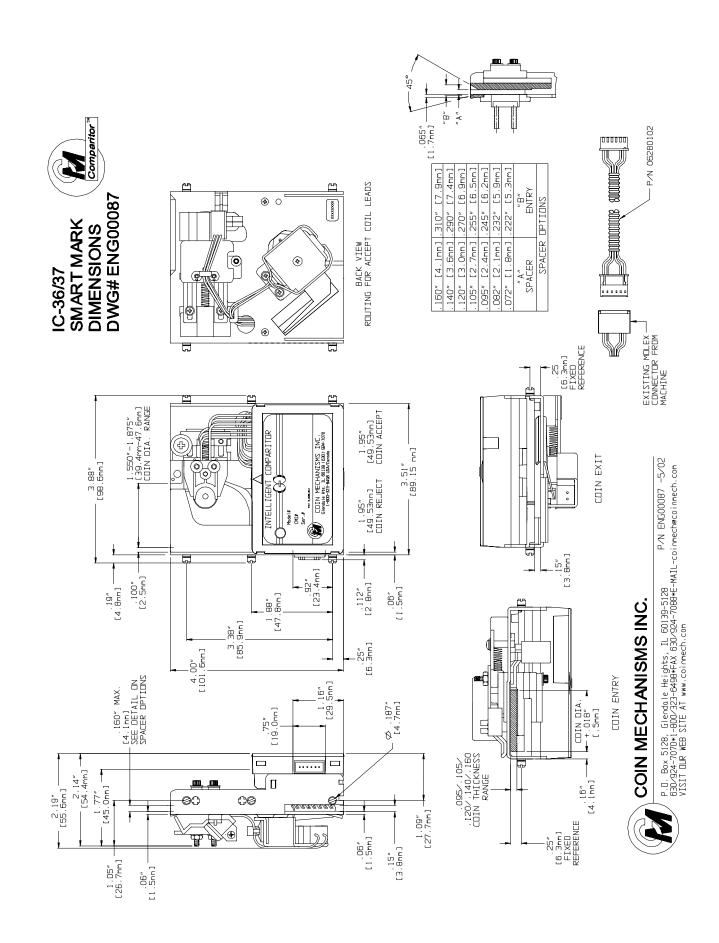

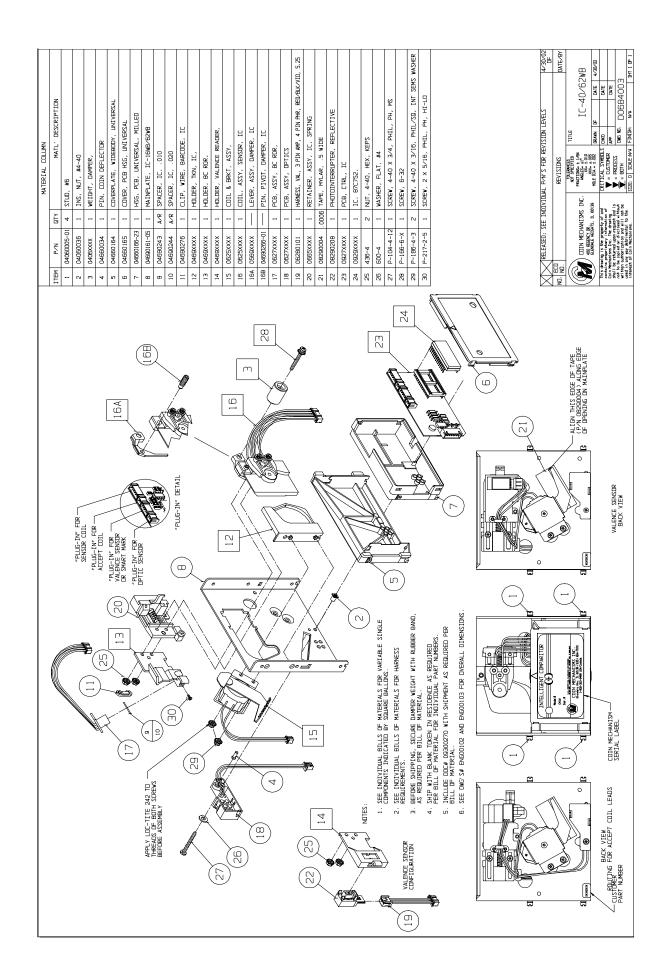

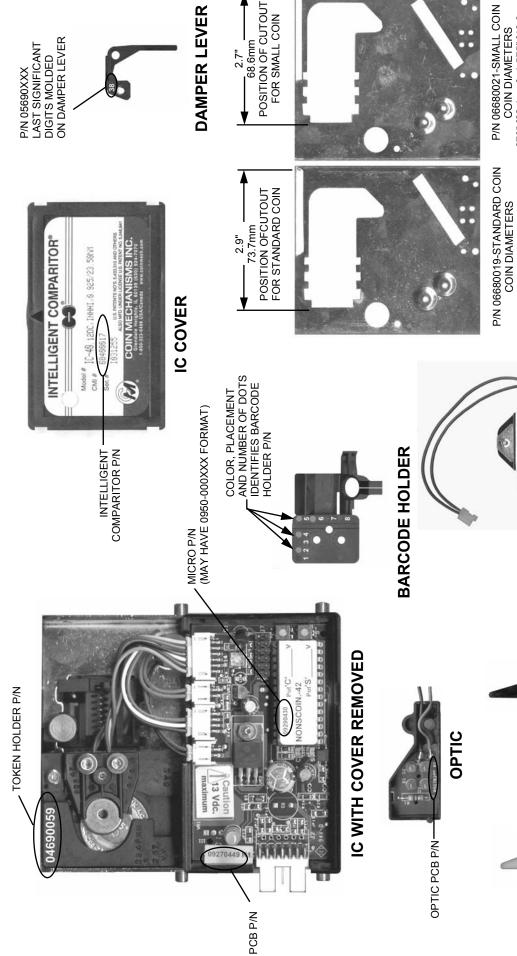

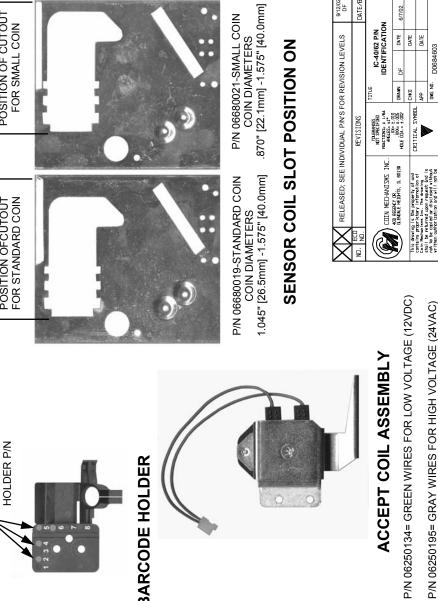

#### DATE/8Y D0684603 FINISH

ACCEPT COIL ASSEMBLY

.898" [22.8mm] -1.043" [26.5mm] FOR COIN DIAMETERS P/N 04690406

1.044" [26.5mm]-1.124" [28.5mm]

FOR COIN DIAMETERS P/N 04660113 BETWEEN **COIN EXIT SPACERS** 

BETWEEN

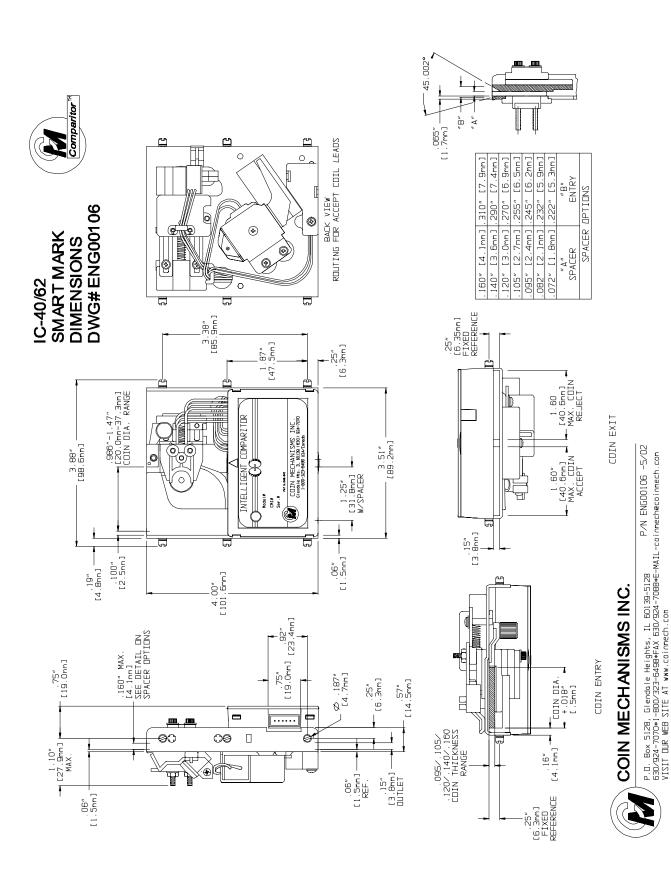

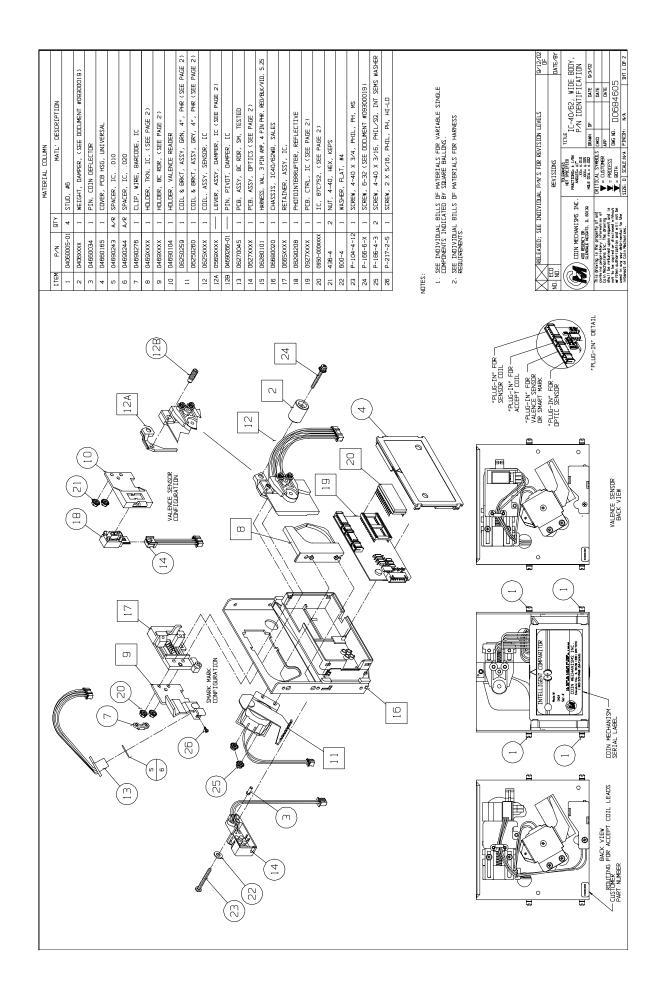

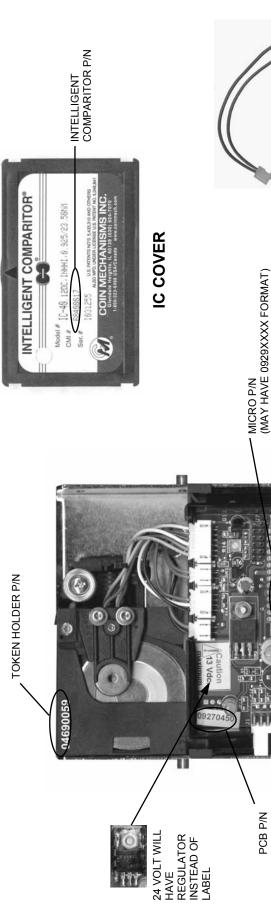

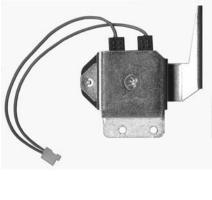

### ACCEPT COIL ASSEMBLY

P/N 06250259= GREEN WIRES FOR LOW VOLTAGE (12VDC)

P/N 06250260= GRAY WIRES FOR HIGH VOLTAGE (24VAC)

#### **SPRING**

P/N 06650258= FOR COIN DIAMETERS BELOW 1.812" [46.0mm]

| X              | RELEASED; SEE INDIVIDUAL P/N'S FOR REVISION LEVELS                          | IVIDUAL P/N'S FC                                                | R REV   | ISION LEVE                  | STI           | 9/12/02<br>DF |
|----------------|-----------------------------------------------------------------------------|-----------------------------------------------------------------|---------|-----------------------------|---------------|---------------|
| M.<br>M.<br>M. |                                                                             | REVISIONS                                                       |         |                             |               | DATEABY       |
|                | CDIN MECHANISMS INC.                                                        | TO CHANCES<br>NOT SPECIFIED<br>PRACTIONS: # 1/54<br>ANGLES: ±1" | TITLE   | IC-16 P/N<br>IDENTIFICATION | P/N<br>:ATION | _             |
|                | 400 REGENCY DR.<br>GLENDALE HEIGHTS, 1L 60139                               | XX= ±.010<br>XX0= ±.005<br>HDLE DIA.= ±.002                     | DRAWN   | DF                          | DATE          | 6/7/02        |
| This drawing   | his drowing is the property of and                                          |                                                                 | D¥0     |                             | DATE          |               |
| Contains pri   | contains proprietory information of<br>Coin Nechanians Inc. The drawing     | LK1 I LAL SYMBUL                                                | ΨЬ      |                             | DA TE         |               |
| ont to be cr   | ont to be copied or disclosed without written authorization and will not be | <b>&gt;</b>                                                     | DWG ND. | D0681603                    |               |               |
| tiesett og     | interest of Colo Nethanisms.                                                | STZE: B N/A                                                     | FINISH  | N/A                         | 3             | SH1 OFF 2     |

# BARCODE HOLDER

**DAMPER LEVER** 

IC WITH COVER REMOVED

COLOR, PLACEMENT
AND NUMBER OF DOTS
IDENTIFIES BARCODE
HOLDER P/N

LAST SIGNIFICANT DIGITS MOLDED ON DAMPER LEVER

P/N 05690XXX

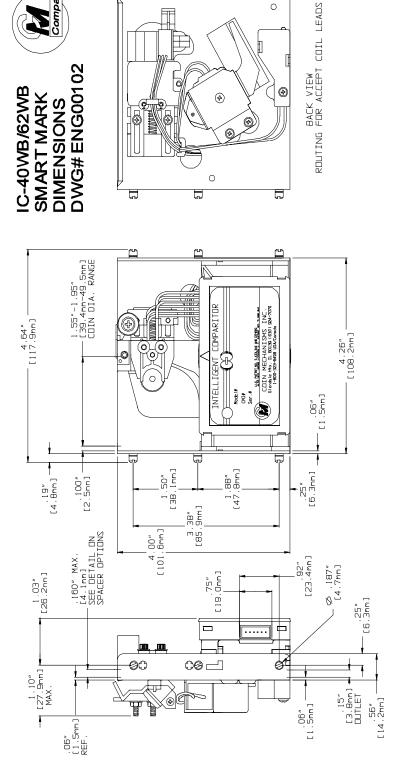

4

4

0

Comparitor TM

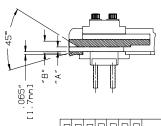

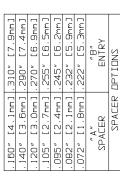

.25″ [6.3mm] FIXED REFERENCE

1.97" [50.0mm] MAX. COIN REJECT

1.97" [50.0mm] MAX. COIN -ACCEPT

COIN EXIT

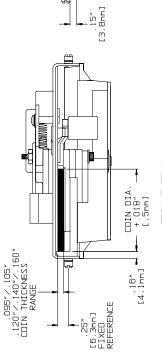

Ġ,

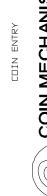

COIN MECHANISMS INC.

P.N ENG00102 -5/02 P.O. Box 5128, Glendale Heights, IL 60139-5128 P/N ENG00102 -5/03 630/924-7070\*1-800/323-6498\*FAX 630/924-7088\*E-MAIL-coinmechecoinmech.com VISIT DLR WEB SITE AT www.coinmech.com